## **Vormen opmaken in PP2013**

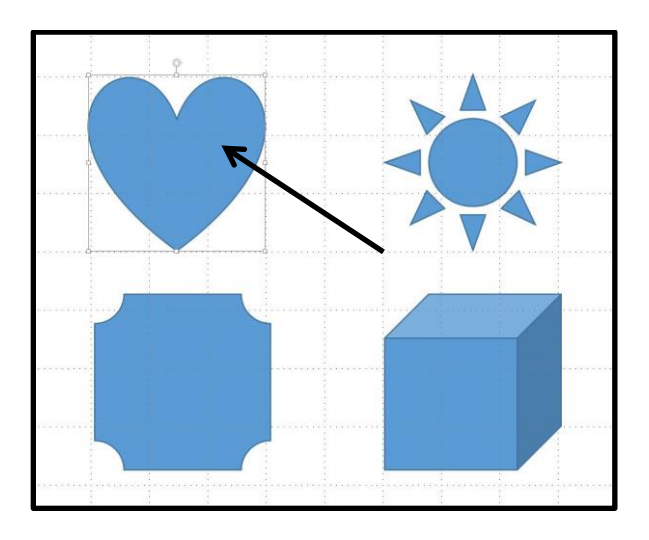

**Plaats een aantal vormen in de dia. Klik nu in een vorm. Zie afbeelding hieronder.** 

- **1. Klik nu op het tabblad Opmaak.**
- **2. Klik dan op Opvullen van vorm.**
- **3. Houd de cursor boven een kleur en je ziet het voorbeeld, in dit geval groen.**
- **4. Klik nu op deze kleur en de vorm is nu gekleurd. Zie de pijl.**

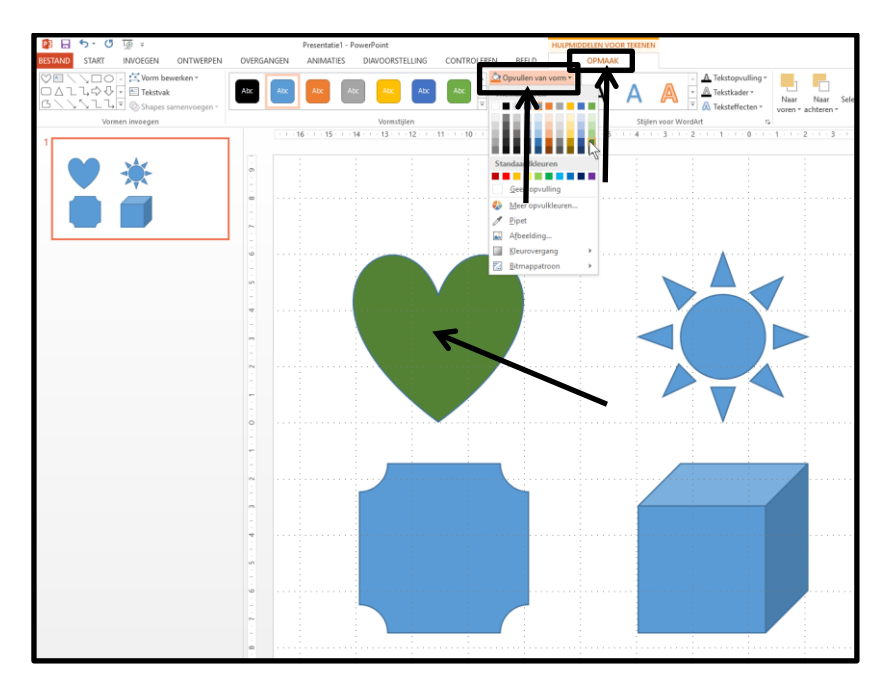

**Hetzelfde geldt om een rand te maken om de vorm heen.** 

**1. Klik op het tabblad Opmaak.** 

**2. Klik dan op Omtrek van vorm. Houd de cursor boven een kleur en je ziet het voorbeeld, in dit geval rood. Klik nu op deze kleur en de rand is nu gekleurd. Zie de pijl.** 

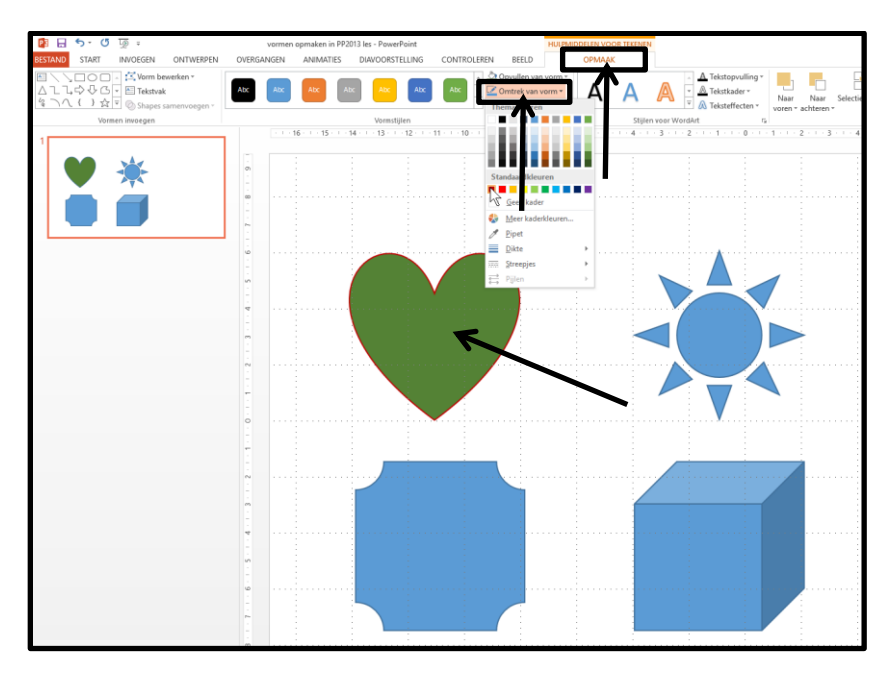

**Ook de dikte van de lijn en de soort lijn (stippellijn enz.) wordt op die manier gemaakt. Klik Opmaak/Omtrek van de vorm/Dikte/4,5 pt. De lijn is nu 4.5 punten dik. Zie pijl.** 

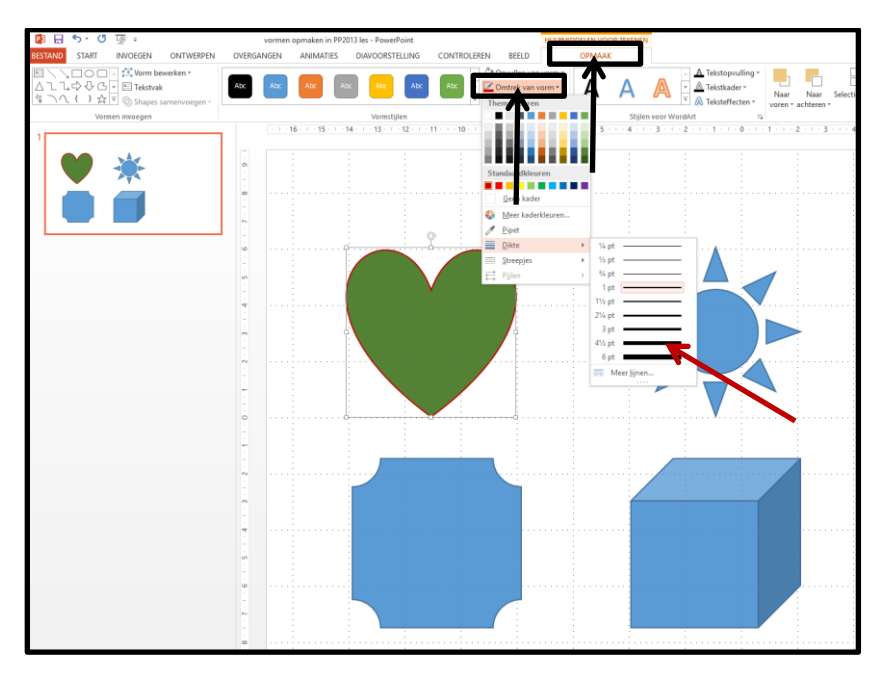

**Op de manier zoals hierboven beschreven kan je de kleur van de vorm en de lijnen opfleuren, probeer maar wat te experimenteren, er zijn vele mogelijkheden.** 

**Zie het Plaatje hieronder als voorbeeld.** 

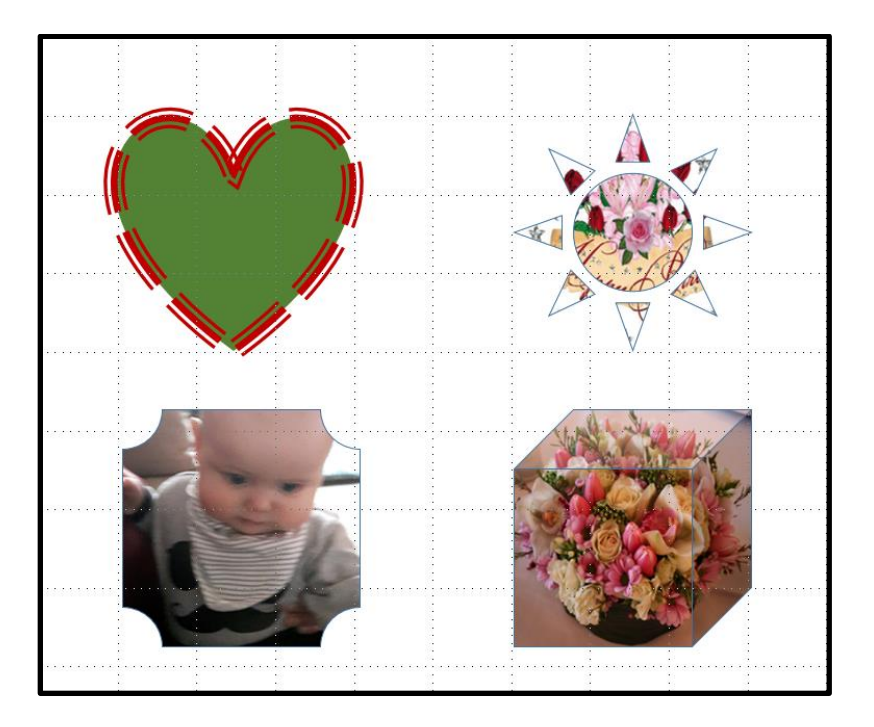

**Succes. Wim Beks.**